Lenovo RackSwitch G8332

# Release Notes

For Cloud Network Operating System 10.3

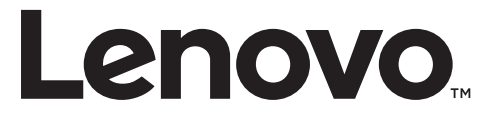

Note: Before using this information and the product it supports, read the general information in the *Safety information and Environmental Notices and User Guide* documents on the Lenovo *Documentation* CD and the *Warranty Information* document that comes with the product.

Second Edition (April 2017)

© Copyright Lenovo 2017 Portions © Copyright IBM Corporation 2014.

LIMITED AND RESTRICTED RIGHTS NOTICE: If data or software is delivered pursuant a General Services Administration "GSA" contract, use, reproduction, or disclosure is subject to restrictions set forth in Contract No. GS‐35F‐05925.

Lenovo and the Lenovo logo are trademarks of Lenovo in the United States, other countries, or both.

# **Release Notes**

This release supplement provides the latest information regarding Lenovo Cloud Network OS 10.3 for the Lenovo RackSwitch G8332 (referred to as G8332 throughout this document).

This supplement modifies and extends the following Cloud NOS documentation for use with *CNOS* 10.3:

- *Lenovo Network Application Guide for Lenovo Cloud Network OS 10.3*
- *Lenovo Network Command Reference for Lenovo Cloud Network OS 10.3*
- *Lenovo Network Python Programming Guide for Lenovo Cloud Network Operating System 10.3*
- *Lenovo Network REST API Programming Guide for Lenovo Cloud Network Operating System 10.3*
- *Lenovo RackSwitch G8332 Installation Guide*

These publications are available from the following website:

[http://systemx.lenovofiles.com/help/index.jsp?topic=%2Fcom.lenovo.systemx.com](http://systemx.lenovofiles.com/help/index.jsp?topic=%2Fcom.lenovo.systemx.common.nav.doc%2Foverview_rack_switches.html&cp=0_4) mon.nav.doc%2Foverview\_rack\_switches.html&cp=0\_4

Please keep these release notes with your product manuals.

**Note:** The Lenovo Cloud Network OS is based on the Embedded Linux Integration Environment (ELIE). To obtain open source code licenses, go to [https://github.com/lenovo/ELIE/tree/master/elie](https://github.com/lenovo/ELIE/tree/master/elie-1.7.1/licenses/)‐1.7.1/licenses/. For details on how to obtain open source code, please contact Lenovo Support.

# **Hardware Support**

CNOS 10.3 software is supported on the G8332 high performance Layer 2‐3 network switches.

The G8332 is a 1U rack‐mountable aggregation switch used for combining traffic from multiple high-speed server racks. The G8332 uses a wire-speed, non-blocking switching fabric that provides simultaneous wire‐speed transport of multiple packets at low latency on all ports.

- Twenty-four 40 Gigabit Ethernet (GbE) Quad Small Form Pluggable Plus (QSFP+) ports, each of which can optionally be used as four 10 GbE Small Form Pluggable Plus (SFP+) ports
- Eight additional 40 GbE QSFP+ ports through the Media Dependent Adapter (MDA) module

**Figure 1.** G8332 front panel

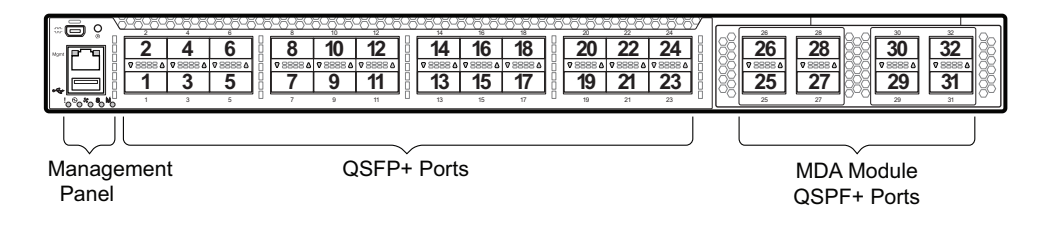

## **Converting the Switch Software Image from CNOS to ENOS**

The new Lenovo Cloud Network OS image cannot coexist on the switch with your legacy 8.x Lenovo NOS. All previous configuration will be lost. If you are running Lenovo CNOS, follow these instructions to replace the operating system with Lenovo NOS 8.x.

To download all necessary software images, go to the following website:

<http://support.lenovo.com>

If you want to return to the legacy 8.x ENOS image, you must reinstall it:

1. Download the ENOS boot image to the switch and enter **y** to confirm the download operation.

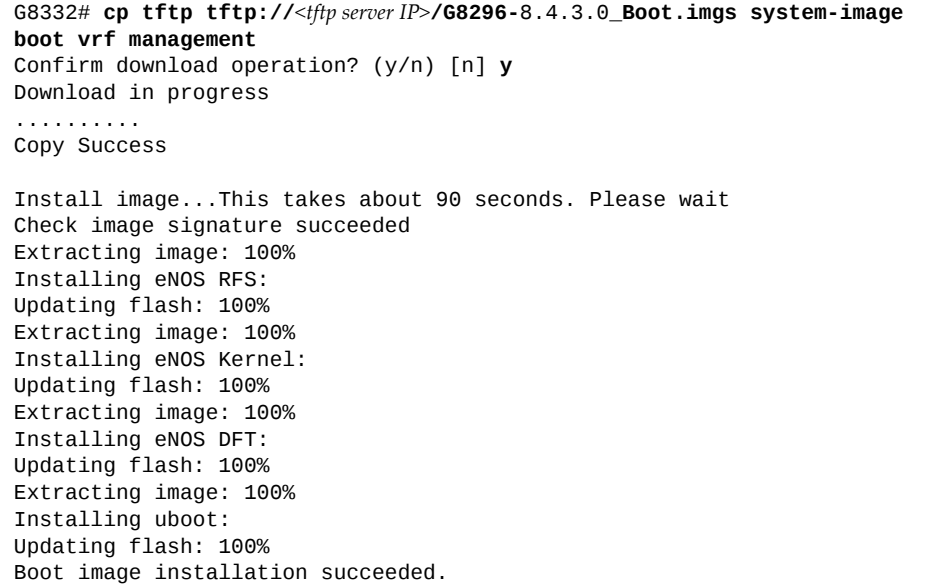

2. Download the ENOS system image to the switch and enter **y** to confirm the download operation.

```
G8332# cp tftp tftp://<tftp server IP>/G82968.4.3.0_OS.imgs systemimage os
vrf management
Confirm download operation? (y/n) [n] y
Download in progress
..........
Copy Success
Install image...This takes about 90 seconds. Please wait
Check image signature succeeded
Extracting image: 100%
Installing E-NOS image to image1
Installing image to E-NOS image1: 100%
Boot image installation failed.
OS image installation succeeded.
```
**Note:** Reboot the switch.

G8332# **reload**

# **Converting the Switch Software Image from ENOS to CNOS**

The new Lenovo Cloud Network OS image cannot coexist on the switch with your legacy 8.x Lenovo NOS. All previous configuration will be lost. If you are running Lenovo NOS 8.x, follow these instructions to replace the operating system with Lenovo CNOS.

To download all necessary software images, go to the following website:

<http://support.lenovo.com>

1. Connect to the switch through the console terminal. Make sure you are running Lenovo NOS 8.4.3.0 or later.

To determine the software version currently used on the switch, use the following switch command: 

G8332# **show version [brief]**

If you are running a version of Lenovo ENOS earlier than 8.4.3.0, download and install a more recent version of the Lenovo NOS image before going to the next step.

2. From the 8.4.3 or later image, download the Cloud NOS image:

G8332# **copy tftp image1 address** *<TFTP server address>* **filename** *<location on TFTP server relative to tftpboot location>***/G8332CNOS10.3.1.0.imgs mgtport**

**Note:** CNOS consists of a single image to install that contains all components, including boot and operating system.

During the download, you are presented with the following message:

```
WARNING: This is the ONLY region with valid bootable image.
          If download fails, switch will not be able to boot.
          Please download into image2 to prevent potential fatal error!
Confirm overwriting the ONLY bootable image (y/n) ?
```
Enter y to continue.

```
Confirm overwriting the ONLY bootable image (y/n) ? y
Image download started to image1
File appears valid
Download in progress
.........................
```
3. When the image is successfully downloaded, the switch will ask you to confirm the update:

```
Download Complete
Valid image detected.
Processing 10. x upgrade image - all data in /user will be lost,
including configuration
Confirm upgrade (y/n) ?
```
Enter y to continue.

Confirm upgrade (y/n) ? **y**

4. When the download has completed, reset the switch:

```
G8332# reload
Reset will use software "image1" and the active config block.
>> Note that this will RESTART the Spanning Tree,
>> which will likely cause an interruption in network service.
Confirm reload (y/n) ?
```
- 5. Enter y to continue the reload.
- 6. When the switch finishes rebooting, log in and verify the image to make sure it is the correct image running the correct version of the software:

```
G8332 login: admin
Password: <password>
Last login: Mon Feb 13 12:19:34 2016 from 10.42.1.100
<build note>
NOS version 10.3.1.0 LENOVO G8332, Tue Feb 14 15:01:20 PDT 2016
G8332# enable
G8332# display boot
Current ZTP State: Enable
Current FLASH software:
    active image: version 10.3.1.0, downloaded 08:56:56 UTC Tue Feb  7 2017
    standby image: version 10.3.1.0, downloaded 10:56:42 UTC Tue Feb  7
2017
    Uboot: version 10.3.1.0, downloaded 08:56:58 UTC Tue Feb  7 2017
    ONIE: version 10.3.1.0, downloaded 14:48:08 UTC Tue Feb  7 2017
Currently set to boot software active image
Current port mode: default mode
```
**Note:** If this is first time switching NOS versions the image version may appear as unknown. To fix this:

1. Reinstall the CNOS image again following standard image install methods:

```
G8332# cp tftp tftp://<TFTP server address>/G8332CNOS10.3.1.0.imgs
systemimage all vrf management
Confirm download operation? (y/n) [n] y
```
2. When prompted to change the active boot image to the standby image, enter **y** to confirm:

```
Boot loader now contains Software Version 10.3.1.0
Standby image now contains Software Version 10.3.1.0
Switch is currently set to boot active image.
Do you want to change that to the standby image? (y/n) [n] y
Switch is to be booted with standby image.
```
**Note:** After this step, reloading the switch is not mandatory.

# **Supplemental Information**

This section provides additional information about configuring and operating the G8332 and CNOS.

#### **The Boot Management Menu**

The Boot Management menu allows you to switch the software image, reset the switch to factory defaults, or to recover from a failed software download.

You can interrupt the boot process and enter the Boot Management menu from the serial console port. When the system displays Memory Test, press **<Shift B>**. The Boot Management menu appears.

```
Resetting at 10:55:49 Sun Feb 19, 2017…
Memory Test .................................
Boot Management Menu
               I  Change booting image
       R - Boot in recovery mode (tftp and xmodem download of images to
recover switch)
        P - Password reset
                Q  Reboot
        E - Exit
Please choose your menu option: I
Current boot image is 1. Enter image to boot: 1 or 2: 2
Booting from image 2
```
The Boot Management menu allows you to perform the following actions:

- To change the booting image, press **I** and follow the screen prompts.
- To boot in recovery mode, press **R**.
- To reset the default user password, press **P** and follow the screen prompts.
- To reboot the switch, press **Q**. The booting process restarts.
- To exit the Boot Management menu, press **E**. The booting process continues.

#### *Recovering from a Failed Software Upgrade*

Use the following procedure to recover from a failed software upgrade.

- 1. Connect a PC to the serial port of the switch.
- 2. Open a terminal emulator program that supports TFTP (preferred) or Xmodem download (for example, HyperTerminal, SecureCRT, PuTTY). If using Xmodem, make sure the following settings are in effect:

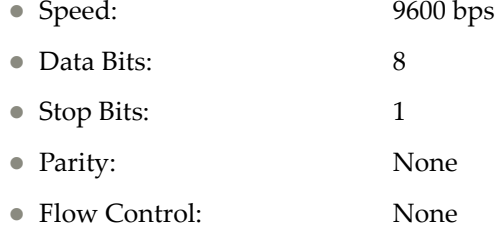

3. To access the Boot Management menu, you must interrupt the boot process from the Console port. Boot the G8332, and when the system begins displaying Memory Test progress (a series of dots), press **<Shift B>**. The Boot Management menu will display:

```
Resetting at 10:55:49 Sun Feb 12, 2017…
Memory Test .................................
Boot Management Menu
        I - Change booting image
        R - Boot in recovery mode (tftp and xmodem download of images to
recover switch)
        P - Password reset
                Q  Reboot
        E - Exit
Please choose your menu option:
```
4. Select **R** for **Boot in recovery mode**. You will see the following display:

```
Entering Rescue Mode.
Please select one of the following options:
                 T) Configure networking and tftp download an image
                 X) Use xmodem 1K to serial download an image
                 P) Physical presence (low security mode)
                 F) Filesystem check
                 R) Reboot
                 E) Exit
Option?:
```
- If you choose option **T** (TFTP download), go to step [5.](#page-9-0)
- If you choose option **X** (Xmodem serial download), go to step [6.](#page-10-0)

<span id="page-9-0"></span>5. **TFTP download**: The switch prompts you to enter the following information:

```
Performing TFTP rescue. Please answer the following questions (enter 'q'
to quit):
IP addr
Server addr:
Netmask    :
Gateway :
Image Filename:
```
- a. Enter the required information and press <**Enter**>.
- b. You will see a display similar to the following:

```
Host IP : 10.10.98.110
        Server IP : 10.10.98.100
       Netmask : 255.255.255.0
               Broadcast  : 10.10.98.255
       Gateway : 10.10.98.254
Installing image G8332-CNOS-10.3.1.0_OS.imgs from TFTP server
10.10.98.100
```
c. When you see the following prompt, enter the image number where you want to install the new software and press <**Enter**>.

```
Install image as image 1 or 2 (hit return to just boot image): 1
```
d. The following message is displayed when the image download is complete. Continue to step 7.

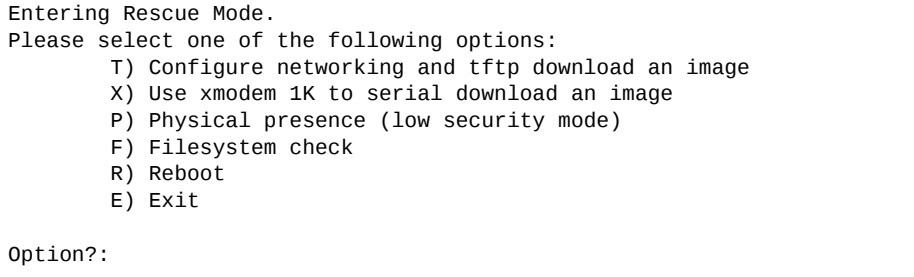

<span id="page-10-0"></span>6. **Xmodem download**: When you see the following message, change the Serial Port characteristics to 115200 bps:

```
Change the baud rate to 115200 bps and hit the <ENTER> key before 
initiating the download.
```
- a. Press <**Enter**> to set the system into download accept mode. When the readiness meter displays (a series of "C" characters), start XModem on your terminal emulator.
- b. When you see the following message, change the Serial Port characteristics to 9600 bps:

Change the baud rate back to 9600 bps, hit the <ESC> key.

c. When you see the following prompt, enter the image number where you want to install the new software and press <**Enter**>.

Install image as image 1 or 2 (hit return to just boot image): 1

d. The following message is displayed when the image download is complete. Continue to step 7.

```
Entering Rescue Mode.
Please select one of the following options:
                 T) Configure networking and tftp download an image
                 X) Use xmodem 1K to serial download an image
                 P) Physical presence (low security mode)
                 F) Filesystem check
                 R) Reboot
                 E) Exit
Option?:
```
- 7. Image recovery is complete. Perform one of the following steps:
	- Press **r** to reboot the switch.
	- Press **e** to exit the Boot Management menu
	- Press the Escape key (<**Esc>**) to re‐display the Boot Management menu.

## **New Features in This Release**

This release of Lenovo Cloud Network OS contains the following significant fixes, enhancements, and other changes.

## **NUTANIX**

CNOS provides a network policy agent that works with Nutanix's Virtual Domain Module (VDM). The VDM is responsible for interaction with the external Virtual domain manager. The Lenovo VDM plugin to obtain event and event metadata information from the Nutanix cluster.

## **RADIUS**

The following enhancements have been added to CNOS RADIUS support.

- You can now create a RADIUS group definition in Authentication, Authorization, and Accounting (AAA) mode.
- In addition to pluggable authentication module (PAM) support, CNOS RADIUS now supports the MS‐CHAP‐V2 authentication method.

## **Converged Enhanced Ethernet (CEE)**

CNOS now supports Converged Enhanced Ethernet (CEE), a set of IEEE standards designed to allow different physical networks with different data handling requirements to be converged together. These standards simplify management, increasing efficiency and use, and leverage legacy investments without sacrificing growth. This includes the following features.

● Priority-Based Flow Control (PFC)

Priority‐based Flow Control (PFC) is defined in IEEE 802.1Qbb. PFC extends the IEEE 802.3x standard flow control mechanism that lets you choose which traffic gets priority by allowing the switch to pause specified types of traffic on the port, while other traffic on the port continues.

Data Center Bridging Capability Exchange (DCBX)

Data Center Bridging Capability Exchange (DCBX) protocol enables peer CEE devices to exchange information about their advanced capabilities. Using DCBX, neighboring network devices discover their peers, negotiate peer configurations, and detect misconfigurations.

## **Enhanced Transmission Selection (ETS)**

Enhanced Transmission Selection (ETS) is defined in IEEE 802.1Qaz. ETS provides a method for allocating port bandwidth based on 802.1p priority values in the VLAN tag. Using ETS, different amounts of link bandwidth can specified for different traffic types, such as LAN, SAN, and management.

# **Known Issues**

This section describes known issues for CNOS 10.3 on the RackSwitch G8332.

#### **ECMP Routes**

Recursive ECMP routes are not counted in ECMP route statistics. (ID: 43134)

## **Link Operation on QSFP+ Ports**

QSFP+ ports are set to 40G fixed (non auto‐negotiate) mode. The link partner needs to meet the same requirements for the link to be fully functional. (ID: 52025)

#### **QoS**

The ranges displayed for the following QoS parameters are not accurate:

- *Committed information rate*;
- *Peak information rate*.

The displayed range is 1bps-1gbps, but the user can configure rates beyond the 1gbps upper limit using the kbps, mbps, and gbps options. (ID: 47847)

### **VLAG**

- When VLAG Peer Gateway is enabled, IPv4 unicast packets cannot be exchanged between the Switch VLAN Interfaces (SVI) of VLAG Peer switches over ISL.
- VLAG Peer Gateway with IPv6 is not supported in this release. (ID: 62141, 70211)